## Microsoft Word 2016 eng

## **Microsoft Word 2016**

- 1. Under "File", click on "Save As".
- 2. Click on "More options..." located under the form for the file title and format.

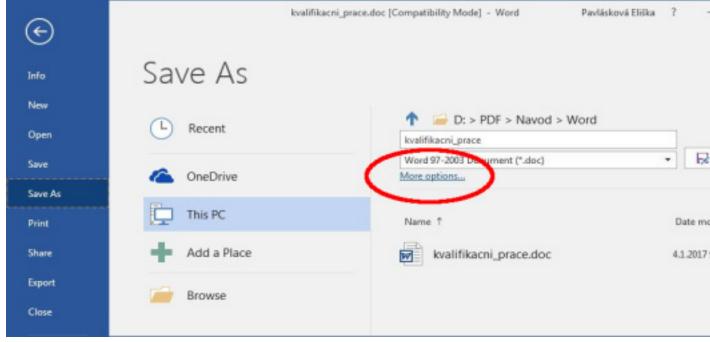

3. Under "Save as type", select "PDF (\*.pdf)". Then click on "Options".

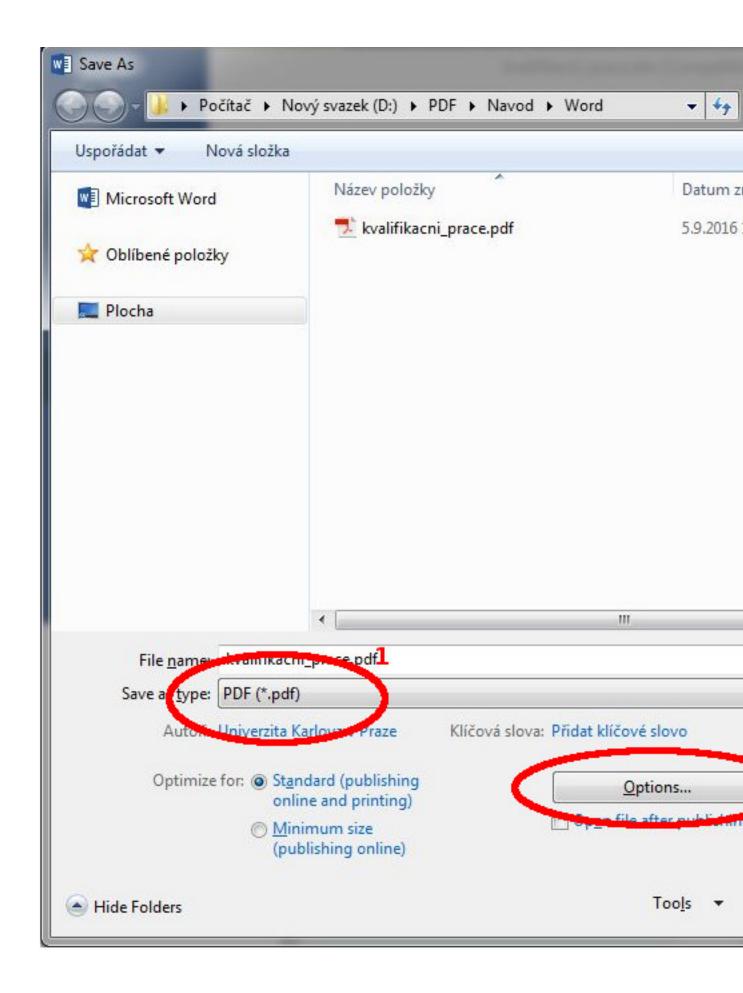

4. In PDF options", select "PDF/A compliant."

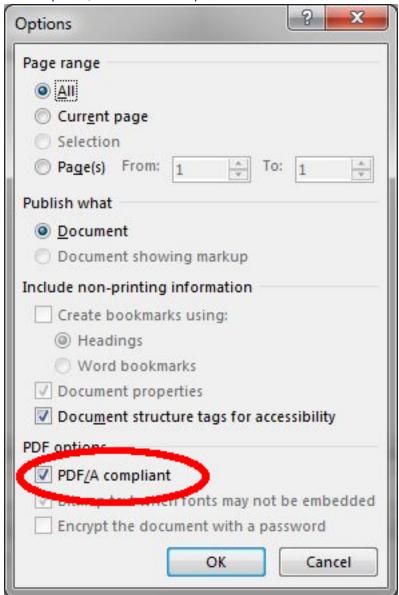

5. Save in the usual manner